# Document Ressource : DR– Alibre

# Page 1/6

#### Lancer l'application Alibre et ouvrir un fichier existant:

Lancer le logiciel Alibre Au message, cliquer sur « Ignorer et démarrer Alibre»

Sélectionner « Ouvrir »du menu Fichier. Dans la boîte de dialogue « ouvrir » cliquer sur Parcourir...

Dans la nouvelle boîte de dialogue, ouvrir le dossier CFAO dans favoris reseau/TechnoEleve sur serveur pedago/ magasin\_3/

Dans la boîte de dialogue « ouvrir » sélectionner le fichier « socle00.AD\_PRT » et cliquer sur OK.

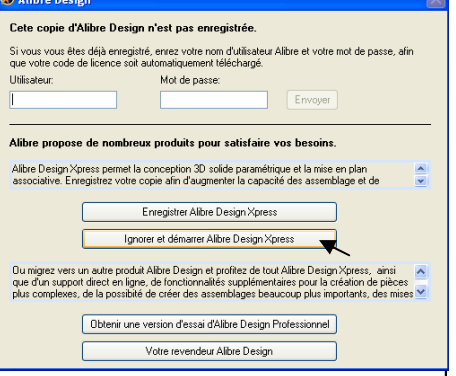

miroir

ØÑ @

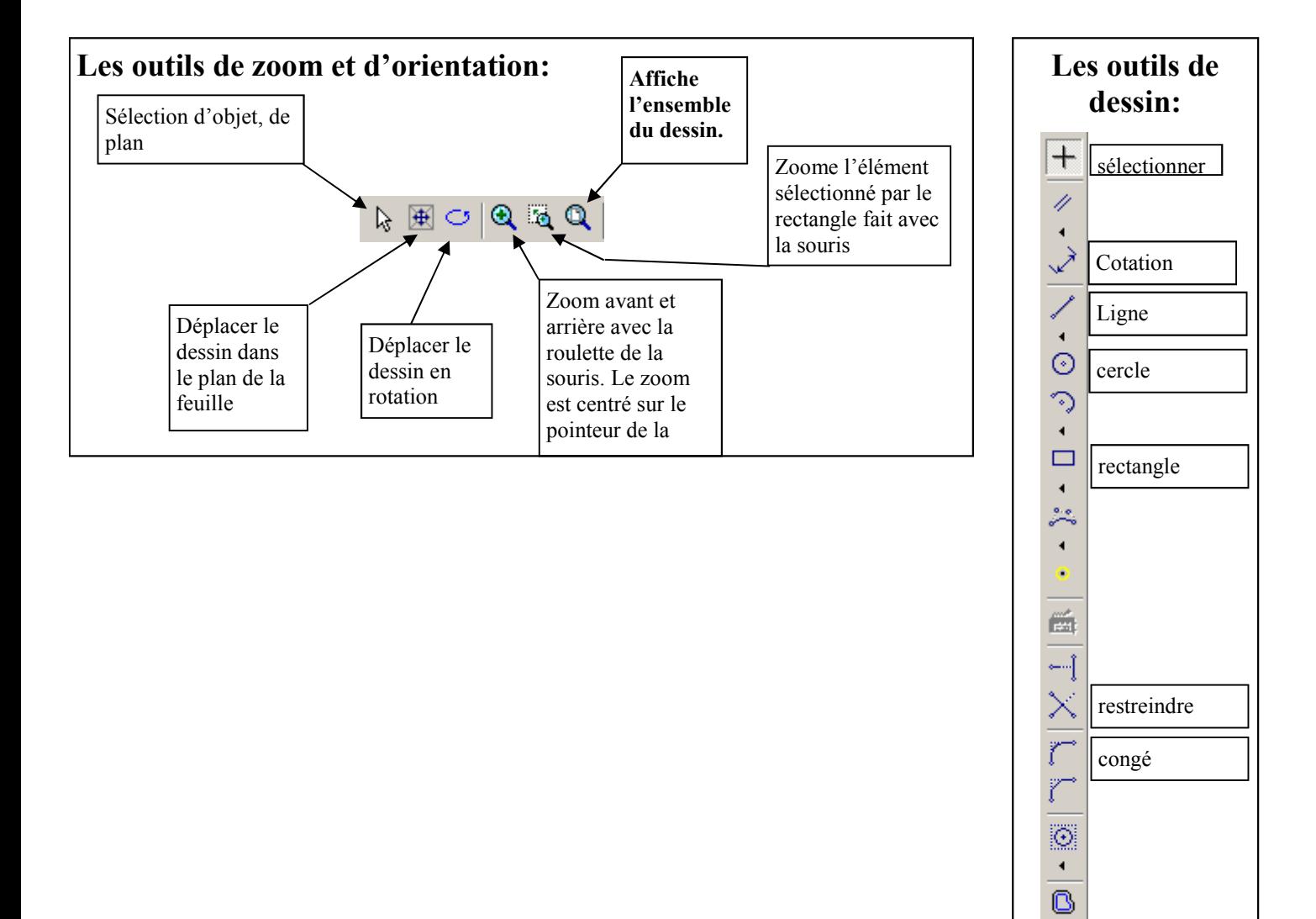

## Document Ressource : DR– Alibre

# Page 2/6

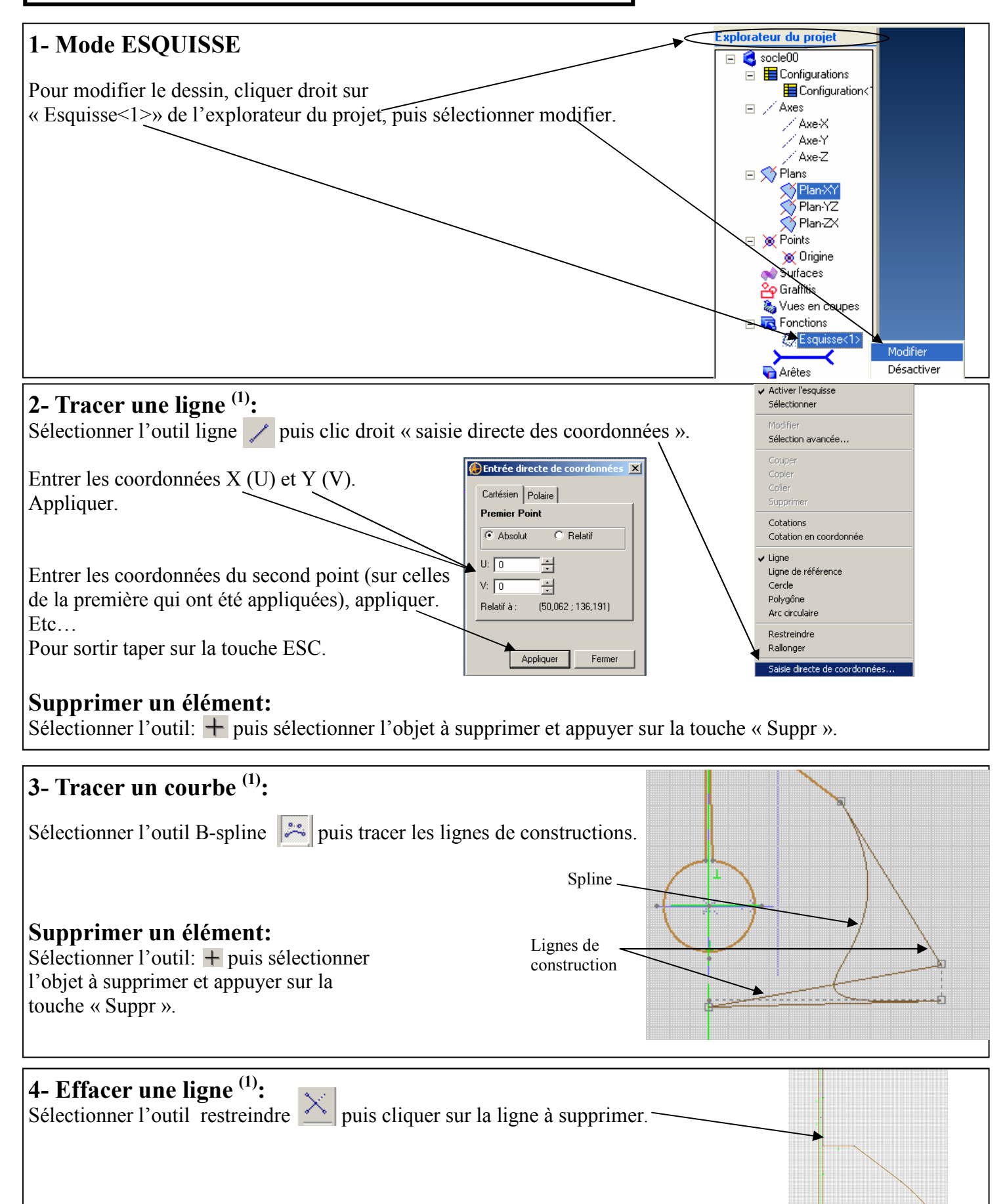

#### $\rightarrow$  Enregistrez sous le nom « socle01 » dans votre dossier personnel.

 $(1)$ : se placer en mode esquisse pour effectuer cette transformation (se référer au paragraphe 1- page 2)

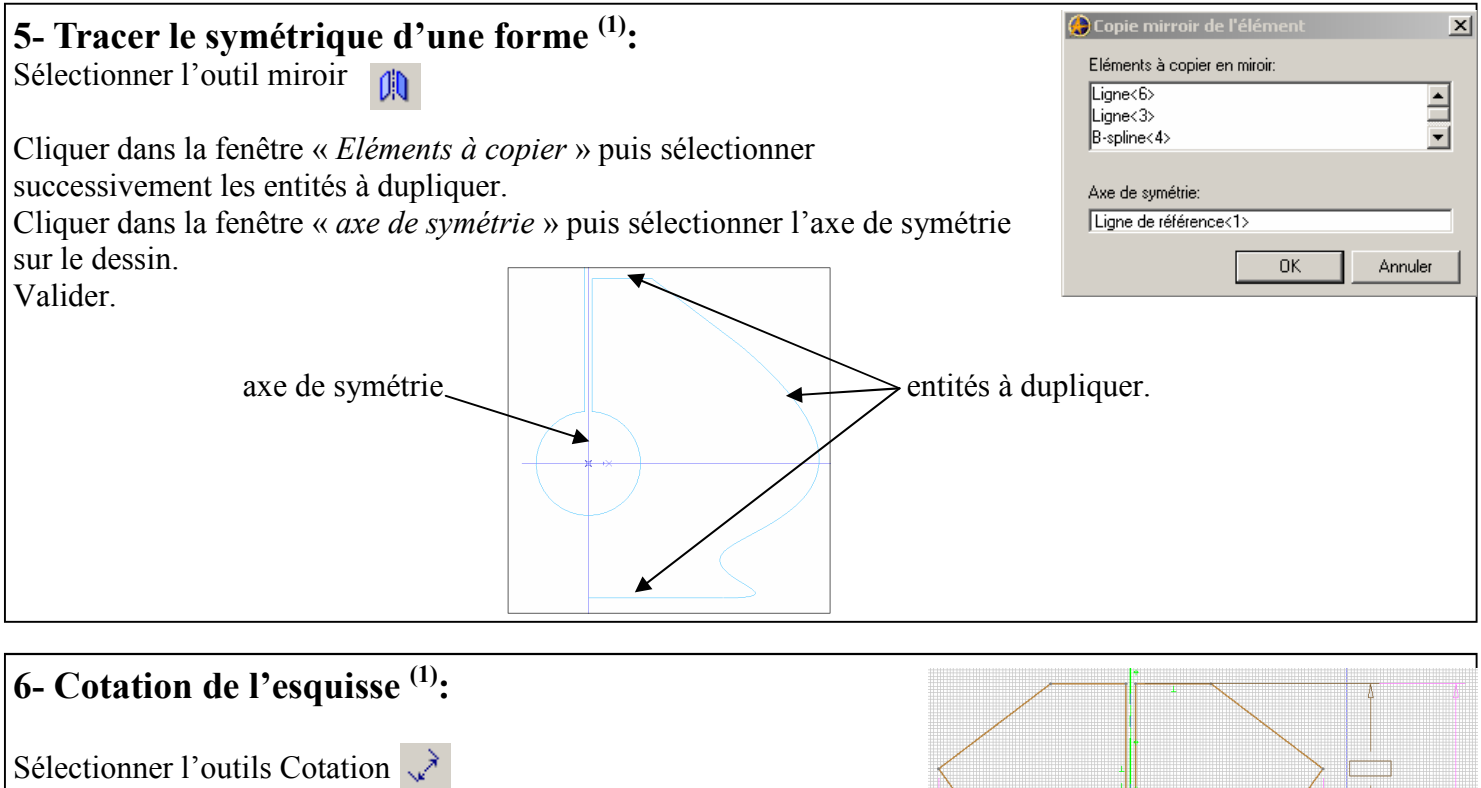

puis sélectionner la ligne ou les points. déplacer la souris, clic gauche et valider.

Il faut faire apparaître les dimensions (longueur et largeur) maximales du socle et la longueur de contact socle/gravure.

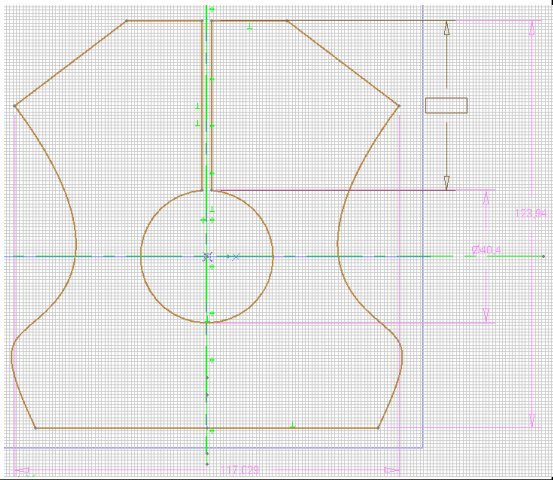

### **<sup>8→</sup>** Enregistrez sous le nom « socle02 » dans votre dossier personnel.

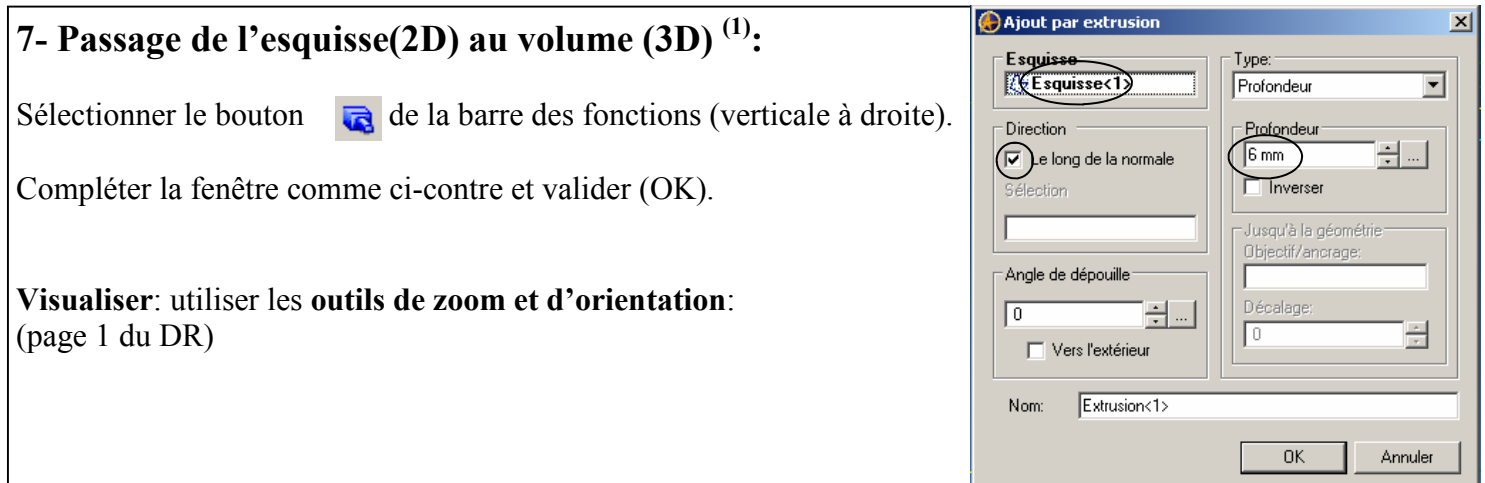

## **<sup>8→</sup>** Enregistrez sous le nom « socle03 » dans votre dossier personnel.

 $(1)$ : se placer en mode esquisse pour effectuer cette transformation (se référer au paragraphe 1- page 2)

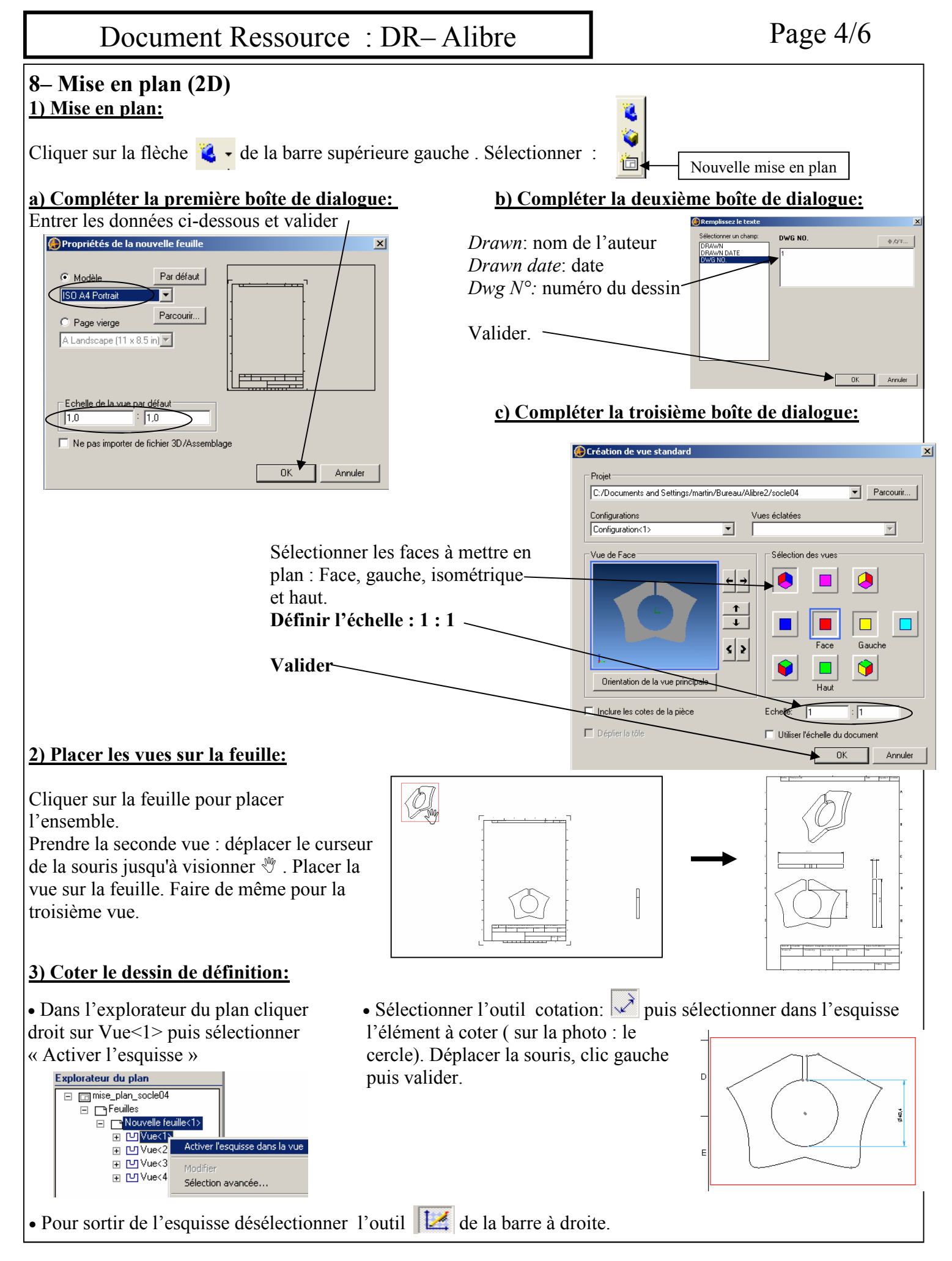

Enregistrez sous le nom « mise\_plan\_socle» dans votre dossier personnel. **E** Imprimer la mise en plan.

# Document Ressource : DR– Alibre Page 5/6

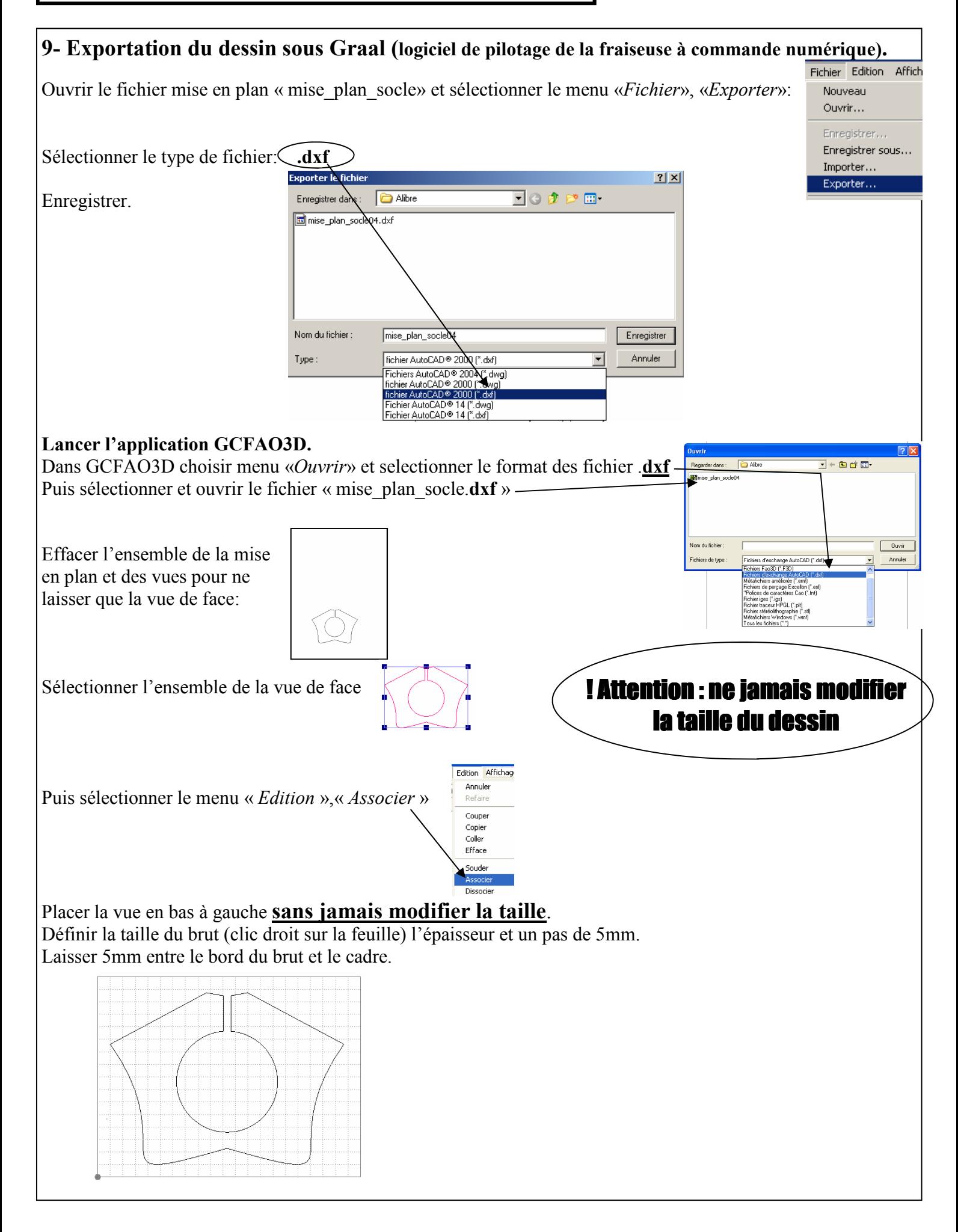

# Document Ressource : DR– Alibre Page 6/6

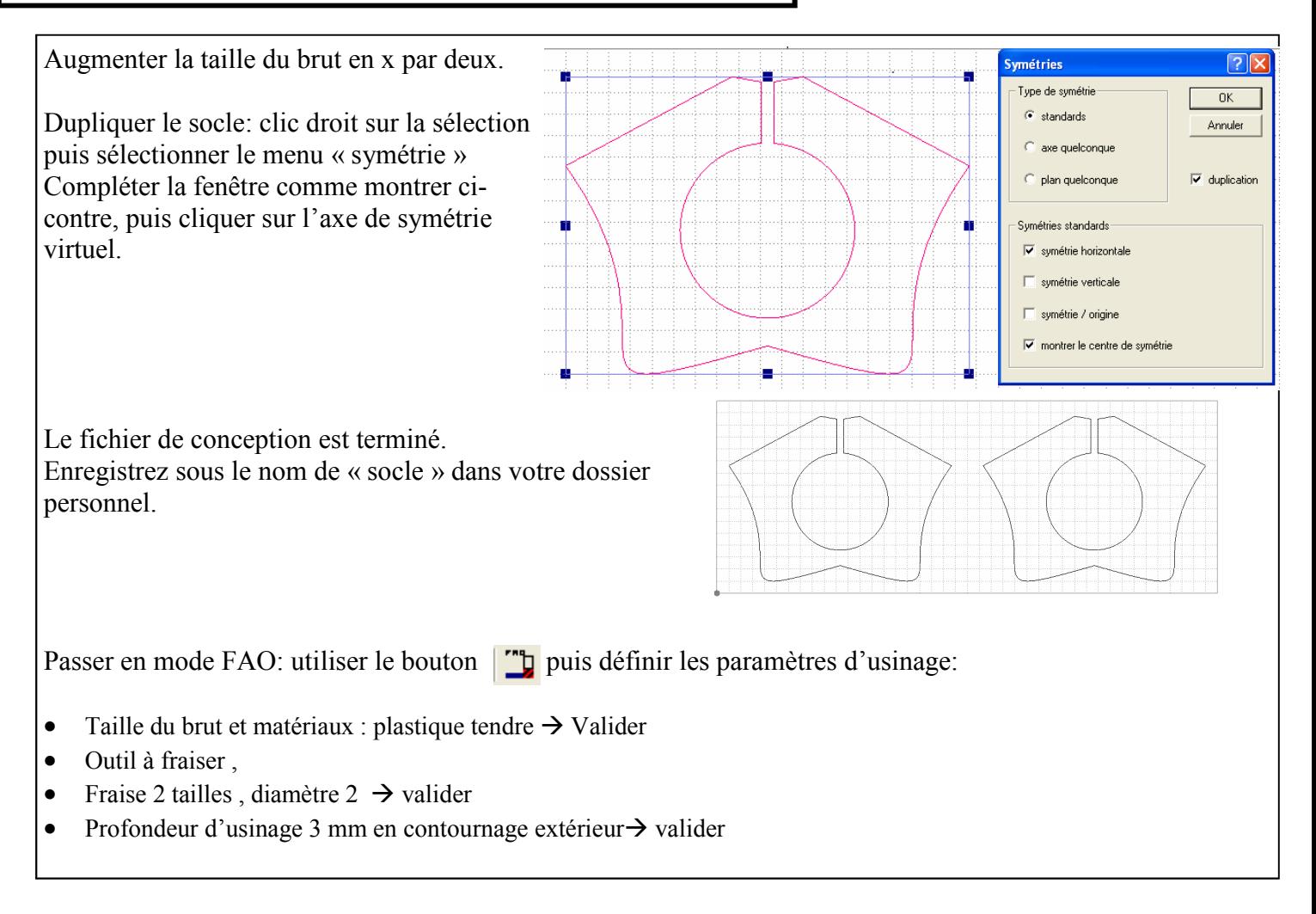

### **<sup>8</sup> Enregistrez sous le nom « votre nom\_socle\_prototype » dans TechnoEleve/** travauxGroupe/ groupe/ 3GX/Socle\_usinage/